- A. Download the compressed (ZIP) file named 'ContactDVD.ZIP' by accessing the URL provided after successful store checkout. Note: An e-mail with the URL is also sent.
- B. Extract the ContactDVD.ZIP file to a location of your choice (be sure to remember the location of where you extracted the contents of the ZIP file)

C media player VLC is a free and open source cross-platform multimedia player and framework that plays most multimedia files as well as DVDs, Audio CDs, VCDs, and various streaming protocols.

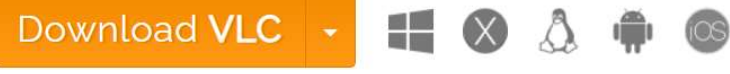

https://www.videolan.org/vlc/

- 1. Download VLC Media Player
- 2. Open the VLC setup wizard to install the software.
- 3. Next, launch the VLC software.
- 4. Click Media at the top left of the VLC window to open that menu.
- 5. Select the Open Folder option and select the folder of where you extracted the downloaded content.

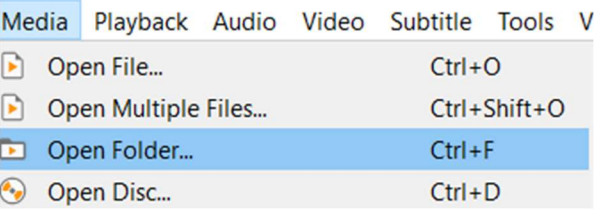

6. Then select the Video\_TS folder to import into VLC.

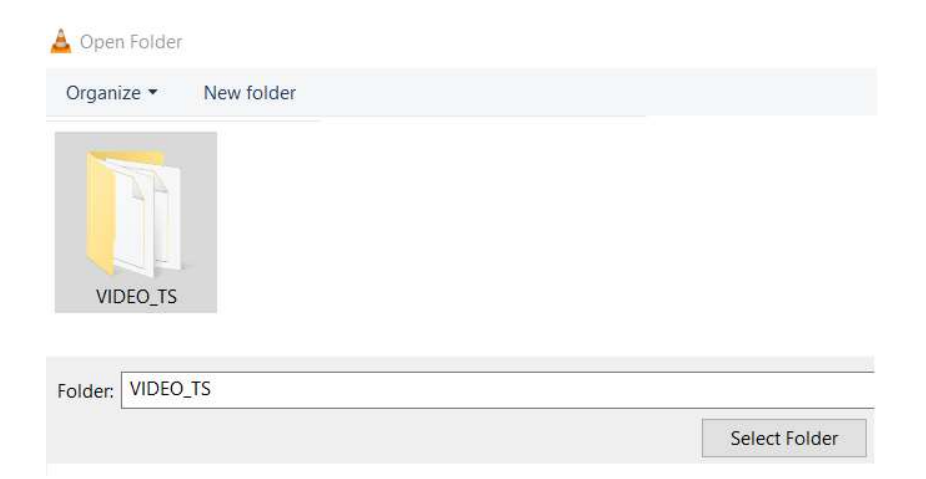

- 7. Press the Select Folder button.
- 8. Then click the Play button to playback the video.

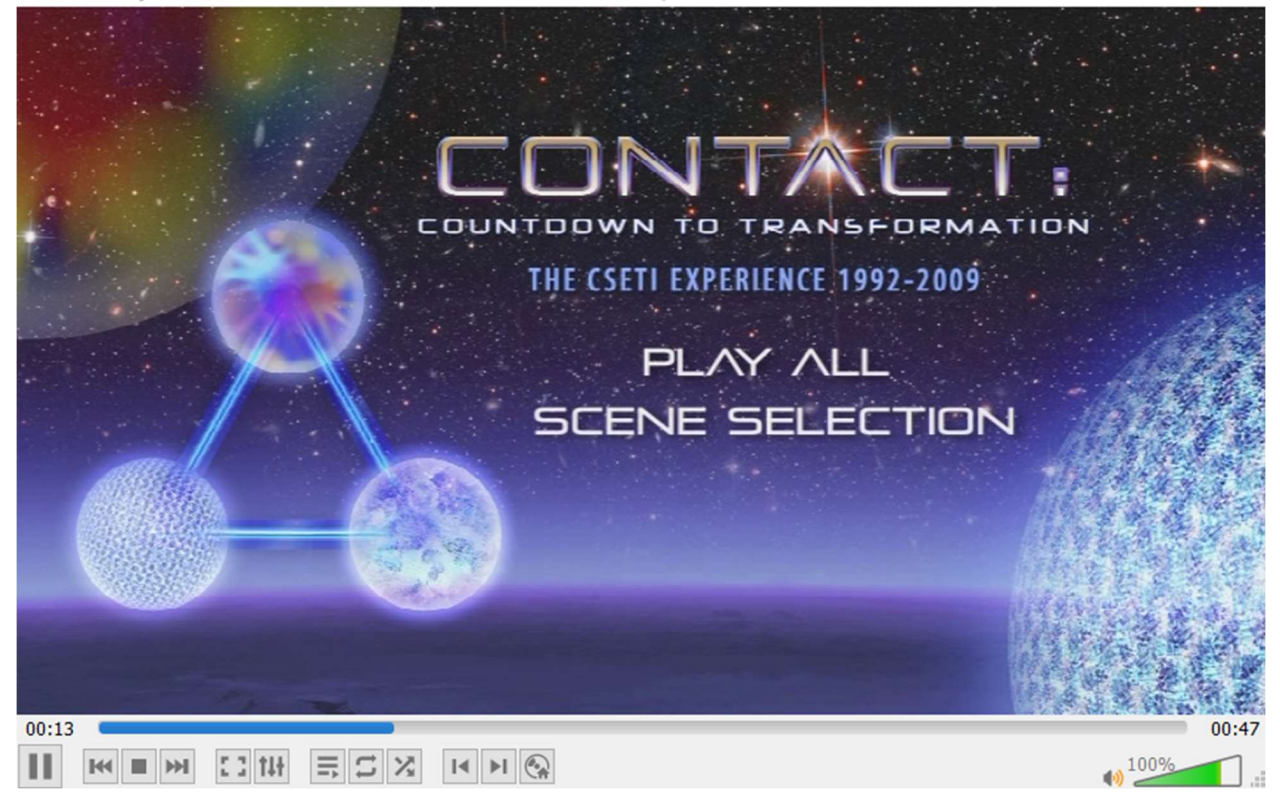